## 1098T Tax Forms

Students you can view and print your 1098T Tax Forms from Campus Connection

1. Go to the Financial Account Tile

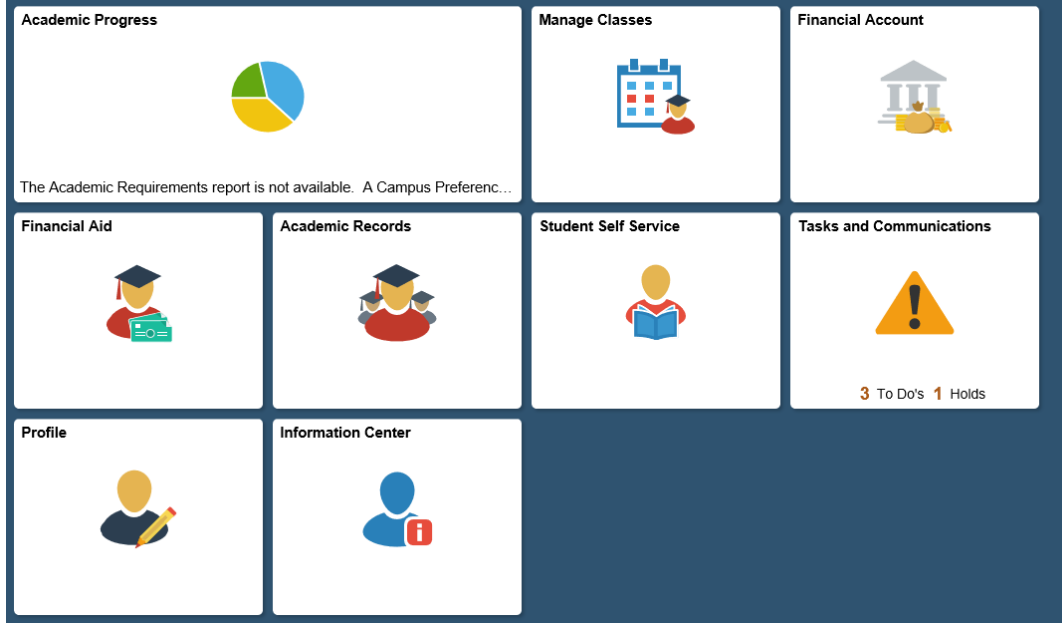

2. After you click on that tile it will open a new page. The menu on the left side will give you the view 1098T option.

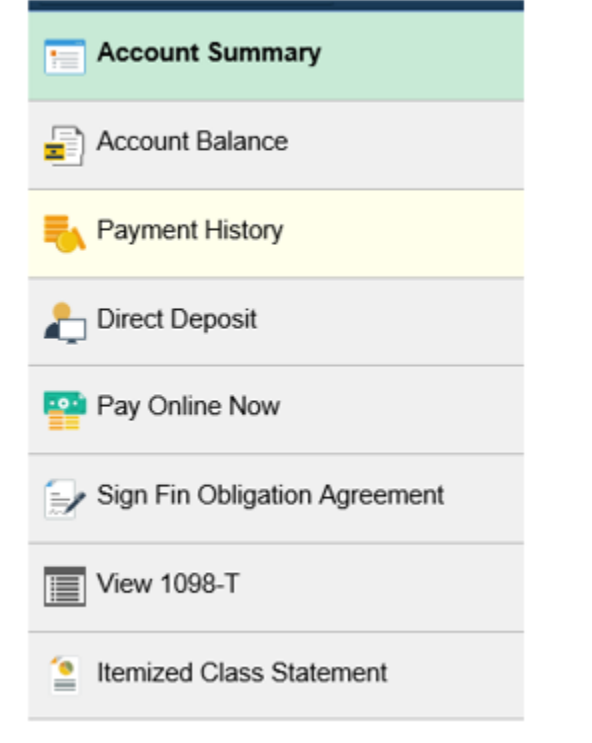

- 3. Select the school and year of the form you would like to view
- 4. Make sure to allow pop ups so that you will be able to view the PDF form